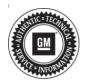

## **Service Bulletin**

Bulletin No.: 20-NA-001

Date: January, 2020

# **TECHNICAL**

Subject: Low Volume Of Air Delivery Through The Defrost Vents During Vehicle Remote Start

This bulletin replaces PIT5656. Please discard PIT5656.

| Brand:   | Model: | Model Year: |      | VIN: |    | Engine: | Transmission: |
|----------|--------|-------------|------|------|----|---------|---------------|
| Branu.   |        | from        | to   | from | to |         |               |
| Cadillac | XT4    | 2019        | 2019 |      |    | All     | All           |

| Involved Region or Country | North America, N.A. Export Regions                                                                                                  |  |  |
|----------------------------|----------------------------------------------------------------------------------------------------|--|--|
| Additional Options (RPOs)  |                                                                                                    |  |  |
| Condition                  | Some customers may comment that under certain conditions when using the remote vehicle start the front windshield will not defrost. |  |  |
| Cause                      | The cause of the condition may be an issue with the HVAC Module software                                                            |  |  |
| Correction                 | Update HVAC module with the latest calibration.                                                                                     |  |  |

#### **Service Procedure**

**Caution:** Before downloading the update files, be sure the computer is connected to the internet through a network cable (hardwired). DO NOT DOWNLOAD or install the files wirelessly. If there is an interruption during programming, programming failure or control module damage may occur.

Note: Carefully read and follow the instructions below.

 Ensure the programming tool is equipped with the latest software and is securely connected to the data link connector. If there is an interruption during programming, programming failure or control module damage may occur.

- Stable battery voltage is critical during programming. Any fluctuation, spiking, over voltage or loss of voltage will interrupt programming. Install a GM Authorized Programming Support Tool to maintain system voltage. Refer to www.gmdesolutions.com for further information. If not available, connect a fully charged 12 V jumper or booster pack disconnected from the AC voltage supply. DO NOT connect a battery charger.
- Turn OFF or disable systems that may put a load on the vehicles battery such as; interior lights, exterior lights (including daytime running lights), HVAC, radio, etc.
- Clear DTCs after programming is complete.
  Clearing powertrain DTCs will set the Inspection/ Maintenance (I/M) system status indicators to NO.

Page 2 January, 2020 Bulletin No.: 20-NA-001

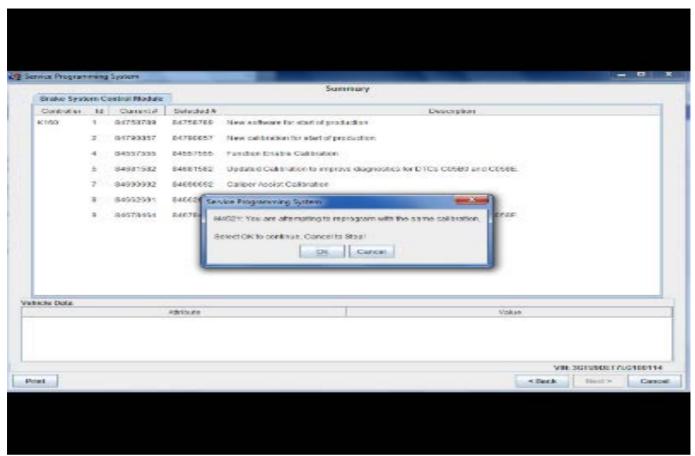

5431207

**Note:** If the Same Calibration/Software Warning is noted on the SPS screen, select OK and follow screen instructions. After a successful programming event, the WCC is located in the Service Programming System dialogue box of the SPS Summary screen. No further action is required. Refer to the Warranty section of the bulletin.

1. Reprogram the HVAC Control Module. Refer to K33 HVAC Control Module: Programming and Setup in SI.

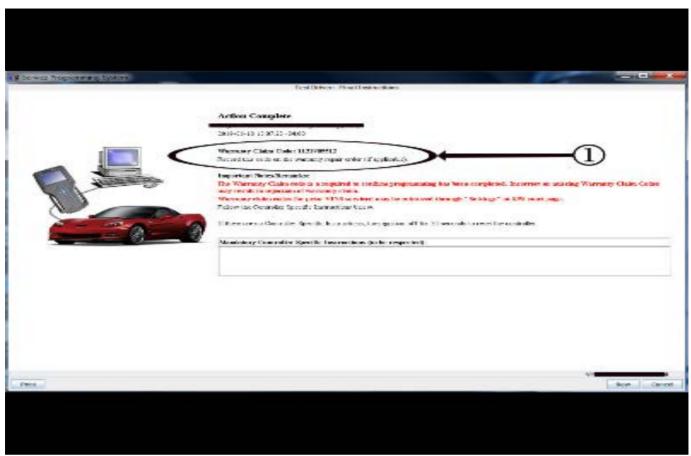

5431209

**Note:** To avoid warranty transaction rejections, you **MUST** record the warranty claim code provided on the SPS Warranty Claim Code (WCC) screen on the job card. Refer to callout 1 above for the location of the WCC on the SPS screen.

2. Record SPS Warranty Claim Code on job card for warranty transaction submission.

#### **Parts Information**

No parts are required for this repair.

### **Warranty Information**

For vehicles repaired under warranty, use:

| Labor Operation | Description                                | Labor Time                            |
|-----------------|--------------------------------------------|---------------------------------------|
| 2811085*        | HVAC Control Module Reprogramming with SPS | Use Published Labor<br>Operation Time |

<sup>\*</sup>To avoid warranty transaction rejections, carefully read and follow the instructions below:

- The SPS Warranty Claim Code must be accurately entered in the "SPS Warranty Claim Code" field of the transaction.
- When more than one Warranty Claim Code is generated for a programming event, it is required to document all Warranty Claim Codes in the "Correction" field on the job card. Dealers must also enter one of the codes in the "SPS Warranty Claim Code" field of the transaction, otherwise the transaction will reject. It is best practice to enter the FINAL code provided by SPS.

#### **Warranty Claim Code Information Retrieval**

If the SPS Warranty Claim Code was not recorded on the Job Card, the code can be retrieved in the SPS system as follows:

- Open TIS on the computer used to program the vehicle.
- 2. Select and start SPS.
- 3. Select Settings.
- 4. Select the Warranty Claim Code tab.

The VIN, Warranty Claim Code and Date/Time will be listed on a roster of recent programming events. If the code is retrievable, dealers should resubmit the transaction making sure to include the code in the SPS Warranty Claim Code field.

| Version  | 1                         |
|----------|---------------------------|
| Modified | Released January 06, 2020 |